# ULTRA-DYNE® PRO DSP9024 N  $\mathbf{a}$ O n<br>U  $\mathbf{r}$  $\overline{\mathbf{D}}$ O-DYNA-

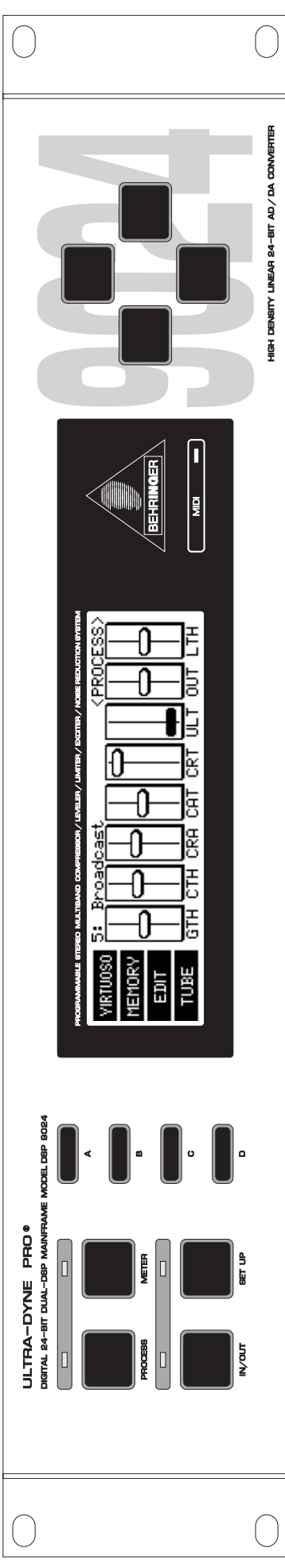

# **Notice d'utilisation**

Version 1.0 Décembre 2001

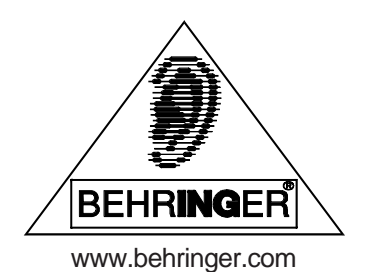

# **CONSIGNES DE SECURITE**

ATTENTION: Pour éviter tout risque d'électrocution, ne pas ouvrir le boîtier. Ne pas réparer l'appareil soi-même. Consulter une personne qualifiée.

MISE EN GARDE: Pour éviter tout risque d'incendie ou d'électrocution, ne pas exposer l'appareil à la pluie ou à l'humidité.

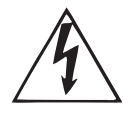

Le symbole de la flèche en forme d'éclair à l'intérieur d'un triangle indique à l'utilisateur que cet appareil contient des circuits haute tension non isolés qui peuvent entraîner un risque d'électrocution.

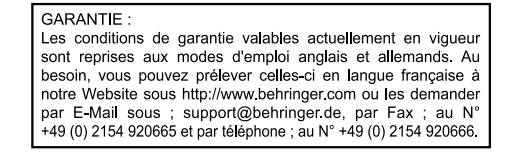

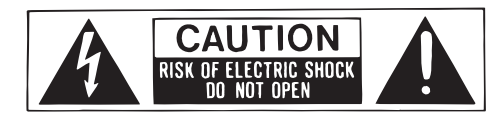

Le point d'exclamation à l'intérieur d'un triangle indique à l'utilisateur les consignes d'entretien et d'utilisation à respecter. Lisez le manuel.

#### **CONSIGNES DE SECURITE:**

Lisez la totalité de ces consignes avant d'utiliser l'appareil.

#### **Conservez ces instructions:**

Les consignes d'utilisation et de sécurité doivent être conservées pour pouvoir s'y reporter ultérieurement. **Respectez ces consignes:**

Toutes les consignes d'entretien et d'utilisation de l'appareil doivent être respectées.

#### **Suivez les instructions:**

Toutes les instructions d'entretien et d'utilisation doivent être suivies.

#### **Liquides et humidité:**

Ne pas utiliser cet appareil à proximité de liquides (par exemple près d'une baignoire, d'un évier, d'un lavabo, d'un lave-linge, d'un endroit humide, d'une piscine, etc.).

#### **Ventilation:**

Ne jamais placer l'appareil dans un endroit qui risque d'empêcher une bonne ventilation. Par exemple, ne pas placer l'appareil sur un canapé, un lit ou une couverture, qui risquent d'obstruer les ouïes de ventilation. Ne pas le placer non plus dans un endroit fermé comme un casier ou un placard qui risque de gêner l'arrivée d'air aux ouïes de ventilation.

#### **Chaleur:**

L'appareil doit être éloigné de toute source de chaleur comme les radiateurs, les cuisinières ou d'autres appareils qui génèrent de la chaleur (y compris les amplificateurs).

#### **Alimentation:**

L'appareil doit être exclusivement connecté au type d'alimentation mentionné dans les consignes de fonctionnement ou sur l'appareil.

#### **Terre et polarisation:**

Vérifiez le bon état de la mise á la terre de l'appareil.

#### **Protection des cordons d'alimentation:**

Faites attention à ne pas marcher sur les cordons, ni à les écraser avec d'autres éléments placés sur ou contre eux. Veillez aux bonnes connexions du cordon d'alimentation à la prise murale et au connecteur d'alimentation de l'appareil. Veillez également au bon état de la gaine.

#### **Nettoyage:**

Nettoyez l'appareil selon les seules recommandations du fabricant.

#### **Temps de non utilisation:**

Si l'appareil ne doit pas être utilisé pendant un certain temps, déconnectez le cordon d'alimentation du secteur. **Pénétration d**'**objects ou de liquide:**

Veillez à ne jamais laisser pénétrer d'objet ou de liquide par les ouvertures du boîtier.

#### **Service après-vente:**

Consultez une personne qualifiée dans les cas suivants:

- le cordon ou le connecteur d'alimentation a été endommagé, ou
- du liquide ou des objets ont pénétré à l'intérieur de l'appareil, ou
- l'appareil a été exposé à la pluie, ou
- l'appareil montre des signes de fonctionnement anormal ou une baisse significative des performances, ou
- l'appareil est tombé ou le boîtier est endommagé.

#### **La Maintenance:**

L'utilisateur ne doit pas effectuer de réparations par lui-même, en dehors de ce qui lui est expressément indiqué dans le manuel. Toute autre réparation devra être effectuée par une personne qualifiée.

Ce mode d'emploi est assujetti à droits d'auteur. Elles ne peuvent être reproduites ou transmises, totalement ou partiellement, par quelque moyen que ce soit (électronique ou mécanique) dont la photocopie ou l'enregistrement sous toute forme, sans l'autorisation écrite de BEHRINGER Spezielle Studiotechnik GmbH.

# **1. INTRODUCTION**

L'ULTRA-DYNE PRO de BEHRINGER dont vous venez de faire l'acquisition est un instrument de traitement du son entièrement numérique basé sur le DSP avec convertisseurs A/D and D/A de 24 bits. L'utilisation du DSP avec ses hautes performances offre la possibilité d'effectuer toutes les opérations imaginables en une fraction de seconde, le type de traitement étant décidé uniquement par le logiciel.

L'ULTRA-DYNE PRO de BEHRINGER possède deux canaux, qui peuvent être utilisés indépendamment ou bien couplés grâce au logiciel.

 **Ce guide vous familiarisera d'abord avec la terminologie spéciale utilisée, de façon à vous faire connaître l'appareil et toutes ses fonctions. Après avoir lu ce guide attentivement, mettezle de côté, de façon à vous y reporter si besoin est.**

#### **1.1 Avant de commencer**

L'ULTRA-DYNE PRO a été emballé avec soin à l'usine pour garantir un transport en toute sécurité. Si le paquet semble endommagé de quelque façon que ce soit, vérifiez immédiatement si l'appareil présente des signes apparents de dégâts.

**En cas de dommages, NE PAS nous renvoyer l'appareil directement, mais quelles que soient les circonstances, informez en d'abord votre distributeur et la société de transport, sinon toute garantie perdrait sa validité.**

L'ULTRA-DYNE PRO de BEHRINGER occupe deux unités de hauteur (2 HU) pour installation dans un rack de 19 pouces (48 cm). Notez qu'il faut laisser un espace supplémentaire de 10 cm de profondeur pour les branchements situés sur le panneau arrière.

Prévoir une circulation d'air suffisante et ne pas installer l'ULTRA-DYNE PRO au dessus, par sur un amplificateur de puissance par exemple d'un autre appareil pour éviter la surchauffe de l'appareil.

#### **Vérifiez bien que votre appareil est réglé pour la tension qui convient avant de brancher l'ULTRA-DYNE PRO sur l'alimentation électrique!**

Le raccordement secteur s'effectue au moyen du cordon d'alimentation fourni et d'une embase IEC. Il est conforme aux normes de sécurité requises.

#### **Notez bien qu'il faut absolument que tous les appareils soient à la terre. Pour votre protection, quelle qu'en soit la raison, il ne faut ni enlever la prise de terre de ces appareils, ni la couper ou la neutraliser dans le cordon d'alimentation.**

L'équipement standard de L'ULTRA-DYNE PRO de BEHRINGER comprend des entrées et des sorties symètriques par servo électronique. La conception du circuit comprend un éliminateur automatique d'interférences qui produit des signaux symétriques permettant une utilisation sans problème, même aux niveaux les plus élevés. Les bourdonnements de courant induits de l'extérieur sont ainsi supprimés. La fonction servo, qui peut également fonctionner en automatique, reconnaît le branchement de connecteurs non symétriques et change le niveau nominal à l'intérieur du système de façon à éviter une différence de niveau entre les signaux d'entrée et de sortie (correction de 6 dB).

Les entrées et les sorties numériques (interface AES/EBU) sont symétriques, sans prise de terre. L'utilisation de transformateurs de haute qualité garantie un signal sans interférence et sans potentiel. Les branchements MIDI (IN/OUT/THRU) se font à l'aide de connecteurs DIN standards. Le transfert de données s'effectue sans potentiel à l'aide d'un raccordement optoélectronique.

# **1.2 Éléments de commande**

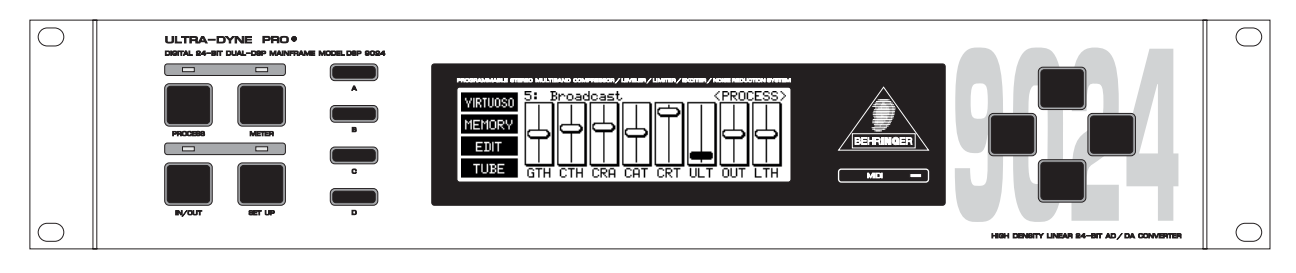

*Fig. 1.1: panneau avant de L'ULTRA-DYNE PRO*

L'ULTRA-DYNE PRO possède quatre touches de mode, quatre touches « Softkey », quatre touches de navigation et une LED de commande MIDI. Toutes les informations vous sont données par un afficheur lumineux LCD de 240 x 64 points.

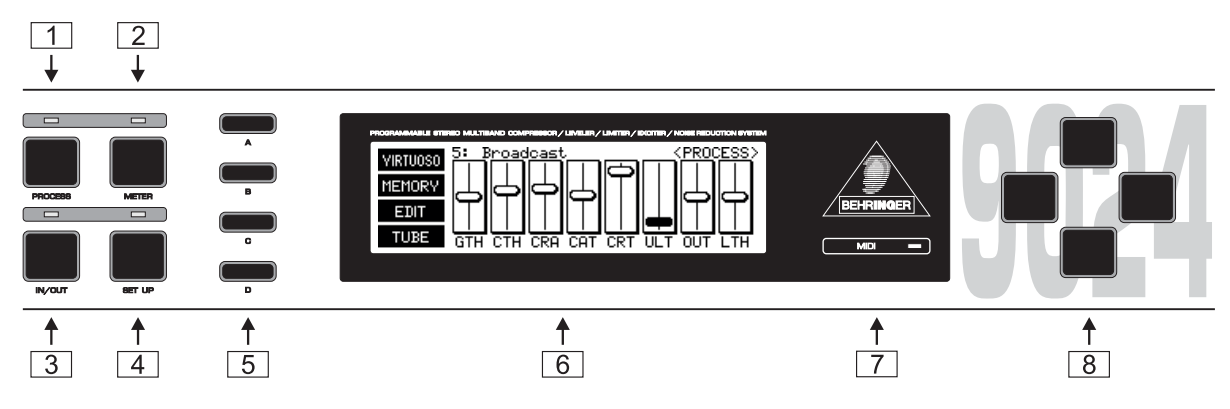

*Fig. 1.2: Les éléments de commande sur la face avant*

- 1 En appuyant sur la touche *PROCESS*, vous obtenez un accès rapide et facile à toutes les fonctions importantes de programmation à l'aide de faders virtuels. A partir de là, vous pouvez appeler, enregistrer, et modifier facilement les programmes de façon bien organisée. Les préréglages d'usine de l'ULTRA-DYNE PRO vous donnent déjà un bon départ pour une grande diversité d'applications. A l'aide des fonctions automatiques VIRTUOSO et UTLRAMIZER, vous pouvez régler celles-ci pour les adapter à votre matériel audio. Pour les réglages manuels, vous avez un accès global aux paramètres de toutes les bandes sur la première page de traitement, tandis qu'à la seconde page, vous avez accès aux commandes de sélection des bandes. Vous y trouverez également une page sur le traitement des fonctions tube et Exciter (TUBE).
- 2 Après avoir appuyé sur la touche *METER*, l'affichage indique une mesure à plusieurs niveaux, indiquant le niveau de chacune des bandes, ainsi que des signaux respectifs d'entrée et de sortie. Les changements de niveau par rapport au signal initial sont également indiqués.
- **Quand on change le type d'opération pour passer de PROCESS à METER, la dernière position de curseur utilisée reste activée. Le paramètre correspondant peut encore être modifié à l'aide des touches verticales du curseur, l'effet sur le traitement du signal peut ainsi être suivi avec l'indicateur correspondant.**
- **3** Quand on appuie sur la touche *IN/OUT* l'ULTRA-DYNE PRO fait passer sur le canal du signal (la LED s'allume en vert) ou ferme ce canal (Bypass, la LED reste éteinte). Un clignotement en rouge de la LED signale un dépassement (dépassement mathématique) dans le DSP et agit comme un indicateur de surcharge. De plus, la LED réagit aussi dans le cas où les niveaux d'entrée et de sortie sont corrects, mais accompagnés d'un dépassement mathématique dans le processeur. Si la LED s'allume souvent en rouge, il faut réduire le niveau d'entrée.

4 A l'aide de la touche *SETUP*, on peut accéder aux deux niveaux de SETUP (Réglages) prévus pour ceux qui voudraient modifier chaque paramètre individuellement. Une pression courte sur la touche SETUP rend possible l'accès au premier niveau du SETUP, dans lequel vous pouvez éditer tous les paramètres disponibles de l'ULTRA-DYNE PRO dans l'éventail complet des valeurs disponible (voir chapitre 2.1.4).

En appuyant sur la touche SETUP pendant environ deux secondes, vous accédez au second niveau du SETUP. S'y trouvent tous les réglages de base de l'appareil tels que le choix d'entrée de la source du signal, la fréquence d'échantillonnage, la protection par mot de passe, la configuration MIDI, etc.

- 5 Sur la gauche à côté de l'afficheur, se trouvent l'une au dessus de l'autre, quatre touches appelées *SOFTKEYS* marquées A, B, C et D. Le rôle de ces touches est défini dans le logiciel d'utilisation et est indiqué à la droite de chaque touche par un pictogramme ou un texte dans l'afficheur. Chaque pictogramme et la fonction lui correspondant est expliqué en détail dans le chapitre 2.
- 6 L'afficheur LED lumineux de 240 x 64 points est le cœur de la face avant de l'appareil.
- 7 A la droite de cet afficheur se trouve la LED-*MIDI* qui indique l'entrée de données MIDI.
- 8 A droite de l'afficheur se trouvent les touches de navigation *CURSOR KEYS*. Celles-ci sont prévues, entre autres, pour choisir (horizontalement) et actionner (verticalement) les faders qui apparaissent dans l'afficheur. On peut également choisir les champs des paramètres dans le menu SETUP.
- **Pour accélérer l'action d'une des touches de navigation, il suffit de presser simultanément la touche lui étant opposée.**

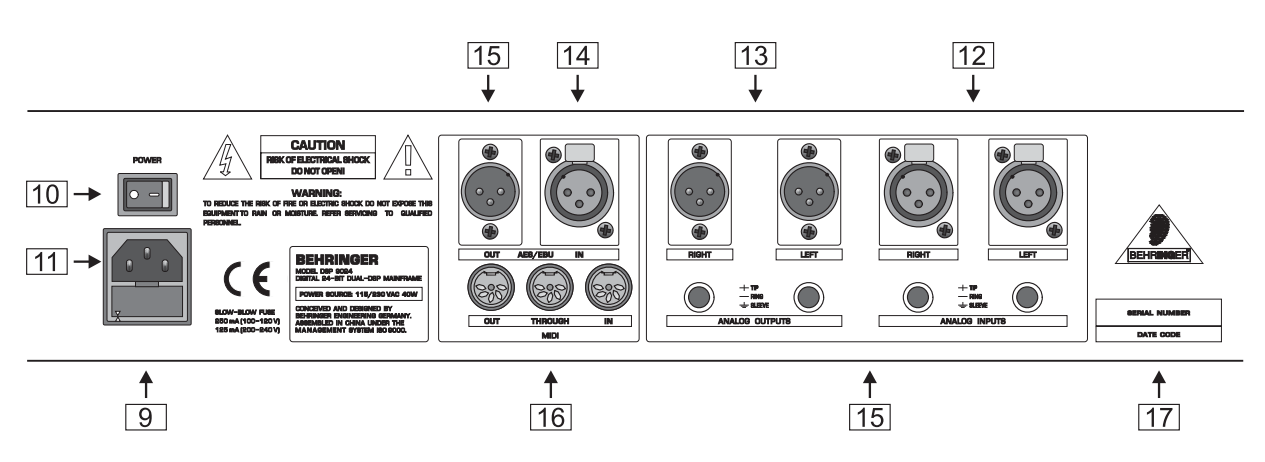

*Fig. 1.3: Les éléments au dos de l'ULTRA-DYNE PRO*

- 9 *PORTE FUSIBLE / SELECTEUR DE VOLTAGE*. Avant de relier l'appareil à la tension secteur, vérifiez que le voltage correspond à celui de votre tension secteur. Au cas où vous seriez amené à remplacer le fusible, veillez impérativement à utiliser un fusible de même type. L'embase du fusible possède deux positions différentes pour pouvoir choisir entre 230 V et 115 V. Si vous voulez utiliser l'appareil en 115 V (hors d'Europe), n'oubliez pas d'y installer un fusible de valeur supérieure.
- 10 L'ULTRA-DYNE PRO se met en marche à l'aide de l'interrupteur marqué *POWER*.
- 11 *LIAISON AU SECTEUR.* Pour alimenter l'appareil, veuillez utiliser le cordon d'alimentation fourni, après avoir contrôlé sa compatibilité avec votre tension secteur. Celle-ci NE DOIT PAS être déconnectée, de façon à éviter les boucles de masse. Si ceci se produit, utilisez des boîtier DI, tels que l'ULTRA-DI PRO DI4000 de BEHRINGER, de façon à rètablir une bonne protection.
- 12 *ANALOG INPUTS*. Les entrées analogiques de l'ULTRA-DYNE PRO sont des Jack et des XLR symétriques et peuvent s'accommoder de niveaux de ligne jusqu'à +22 dBu. Les signaux de microphone doivent d'abord être préamplifiés à l'aide d' une table de mixage par exemple.
- 13 *ANALOG OUTPUTS*. Les sorties analogiques de l'ULTRA-DYNE PRO sont également des Jacks et des XLR symétriques. Le niveau maximum de sortie émis au maximum du réglage numérique interne (DIGIMAX) est ici de +16 dBu.
- 14 *AES/EBU INPUTS* (en option). Il est possible d'installer une interface numérique optionnelle équipée de fiches XLR femelles.
- 15 *AES/EBU OUTPUTS* (en option). La sortie de l'interface numérique est ici sous forme d'une fiche XLR mâle. L'option AES/EBU transporte des données de 24 bits à 32, 44,1 ou 48 kHz.
- 16 *MIDI IN*, *OUT* et *THRU*. Ces connexions permettent la commande à distance de l'ULTRA-DYNE PRO par MIDI.
- 17 *NUMERO DE SERIE*. Veuillez prendre le temps de nous renvoyer la carte de garantie dûment remplie dans les 14 jours suivant la date d'achat sans quoi vous perdriez tout droit aux prestations de garantie. Ou alors, remplissez la carte de garantie en ligne sur le www.behringer.com.

# **2. UTILISATION**

#### **2.1 Le concept d'utilisation de l'ULTRA-DYNE PRO**

En raison de la complexité des paramétrages, un nouveau concept d'utilisation a été mis en place pour l'ULTRA-DYNE PRO, qui permet non seulement de changer les paramètres principaux en quelques étapes simples, mais aussi de régler avec précision chaque paramètre pour l'optimiser en fonction du signal d'entrée.

L'ULTRA-DYNE PRO peut être utilisé à quatre niveaux différents :

- 1. Au niveau du programme, en sélectionnant et en modifiant les préréglages.
- 2. Au niveau de l'édition, qui permet une modification facile de presque tous les paramètres.
- 3. Dans le menu METER, où en plus de l'indicateur graphique de niveau, vous avez également l'option d'édition.
- 4. Dans le menu SETUP, où tous les paramètres globaux et spécifiques aux six bandes de fréquences par canal sont accessibles sur plusieurs pages de texte.

#### **2.1.1 Le niveau programme**

L'ULTRA-DYNE PRO possède plus de 100 mémoires pour les programmes, dont certains sont installés à l'usine. Ces programmes contiennent de nombreux réglages de base différents qui couvrent une gamme étendue de possibilités d'application. Ces programmes peuvent être appelés très rapidement et, d'après notre expérience, peuvent déjà fournir de bons résultats la plupart du temps. Vos propres réglages peuvent bien sûr être enregistrés à tout moment et rappelés par la suite.

#### **2.1.2 Le niveau édition**

Le Niveau Édition est utilisé pour adapter les programmes d'usine au signal à traiter.

La fenêtre d'édition possède huit curseurs pour modifier les programmes. Ce qui est spécial ici, c'est que ces curseurs ne créent pas de changement absolu de paramètres mais des changements relatifs et que l'éventail des contrôles est limitée aux réglages convenables. (Cette limite ne s'applique qu'aux programmes installés à l'usine et aux programmes conçus à partir de ces programmes d'usine).

#### **2.1.3 Le niveau « Meter »**

Au niveau VU-mètres, tous les niveaux d'entrée et de sortie pour chacune des six bandes sont visibles. De plus, vous pouvez modifier les paramètres et surveiller les effets de vos modifications directement sur les VUmètres.

#### **2.1.4 Le niveau « Setup »**

Au niveau « Setup », tous les paramètres disponibles de l'ULTRA-DYNE PRO peuvent être modifiés totalement suivant la gamme complète de valeurs. Ce qui en résulte pourra donc aller de « l'étrange » au « surprenant » en passant par le « génial ». On peut également créer des applications complètement nouvelles. Le niveau « Setup » est donc conçu pour les experts et pour les passionnés de l'expérimentation.

Les programmes et les paramètres du niveau Édition sont accessibles en appuyant sur la touche PROCESS.

# **2.2 Type d'utilisation en mode « PROCESS »**

Dès que l'ULTRA-DYNE PRO est mis sous tension, celui-ci fonctionne en mode « PROCESS ».

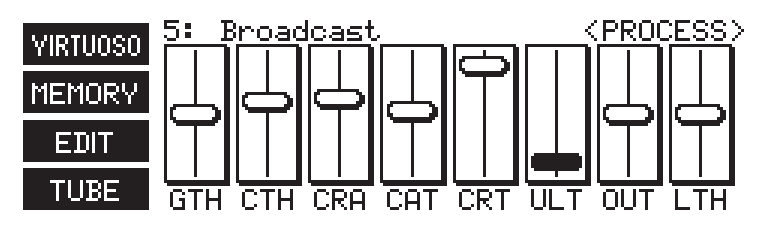

*Fig. 2.1: Menu <PROCESS>*

Dans ce mode, vous pouvez appeler le menu <MEMORY>, dans lequel il est possible d'appeler et d'enregistrer les programmes. De plus vous avez directement accès aux paramètres les plus importants des fonctions individuelles de l'ULTRA-DYNE PRO. Vous pouvez aussi activer la fonction VIRTUOSO directement à partir du menu <PROCESS>. A l'aide de cette fonction, l'ULTRA-DYNE PRO analyse et automatiquement les paramètres du compresseur. Quand on utilise l'un des curseurs, une fenêtre d'information apparaît pour vous informer de la description exacte et de la valeur du paramètre sélectionné. Avec la touche « Softkey » C (EDIT), vous pouvez accéder au niveau Édition d'une bande spécifique et régler les paramètres « gate » et « compressor » séparément pour chacune des six bandes. La touche « Softkey » D (TUBE) vous permet d'accéder aux paramètres de la simulation des lampes et de l'Exciter.

#### **2.2.1 Modification des paramètres**

La disposition des paramètres et les abréviations figurent dans le tableau 2.1.

| Affichage  | Fonction   | Paramètre          | Champ de réglage     | Valeur par défaut |
|------------|------------|--------------------|----------------------|-------------------|
| <b>GTH</b> | Gate       | Threshold          | de -90 à -40 dB, OFF | <b>OFF</b>        |
| <b>CTH</b> | Compressor | Threshold          | de -70 à 0 dB, OFF   | <b>OFF</b>        |
| <b>CRA</b> |            | Ratio              | de 1:1 à 88:1, INF:0 | 1:1               |
| <b>CAT</b> |            | <b>Attack Time</b> | de 0 à 250 ms        | 0 <sub>ms</sub>   |
| <b>CRT</b> |            | Release Time       | de 0,05 à 5 s        | 5s                |
| <b>ULT</b> | Ultramizer | <b>Process</b>     | de 0 à 100           | 0                 |
| <b>OUT</b> | Outgain    | Gain               | de -24 à +24 dB      | $0$ dB            |
| LTH        | Limiter    | Threshold          | de -36 à 0 dB, OFF   | $0$ dB            |

*Tab. 2.1: Fonctions des commandes en mode « PROCESS »*

Les cinq premiers paramètres du menu <PROCESS> sont disponibles pour les six bandes. Cependant les trois dernières valeurs font référence à la gamme complète de fréquences. Les définitions des paramètres sont contenues dans les chapitres 2.4.1 et 2.4.2.

#### **Si vous modifiez un paramètre quelconque dans le menu <PROCESS>, toutes les six bandes en seront globalement affectées.**

#### **2.2.2 Administration des programmes**

Tous les réglages des paramètres qui influencent le signal sont enregistrés dans un programme. Le réglage global de l'appareil tel que la configuration des entrées ou de l'interface MIDI, c'est à dire tous les réglages effectués au second niveau du « Setup », ne sont pas enregistrés. L'ULTRA-DYNE PRO possède plus de 100 espaces de programmes contenant à la fois les programmes installés d'usine et des espaces libres pour vos propres créations.

*Fig. 2.2: Menu <MEMORY>*

Si vous appuyez sur la touche « Softkey » B (Memory) dans le menu <PROCESS>, vous accédez au menu <MEMORY> (Mémoire). Dans ce menu, vous pouvez choisir un programme à l'aide des touches « Up » et « Down » ainsi qu'avec la touche « pre-listen » (pré audition). Dès que vous utilisez une touche de navigation, une fenêtre d'information apparaît montrant le programme que vous avez choisi. Simultanément, vous auditionnez le préréglage indiqué et vous pouvez le comparer à l'aide de la touche « Softkey » D (A/B) avec le programme que vous venez de créer. Le programme actif est indiqué par une lettre en caractère gras dans le pictogramme : A correspond au programme déjà modifié et B correspond au programme nouvellement choisi. Pour charger le programme, appuyez sur la touche « Softkey » A (LOAD) et suivez les instructions du chapitre 2.2.3. La touche « Softkey » C (CLEAR) offre la possibilité d'effacer votre programme actif de la mémoire et de charger un pré réglage par défaut.

**IG Quand la touche « Softkey » C (CLEAR) est utilisée, la question de protection « CLEAR WORKSPACE » (Effacer l'espace de travail?) apparaît. Si vous confirmez en répondant « OK », tous les paramètres en cours sont remis à leurs valeurs initiales (default). Pour votre protection, enregistrez d'abord le programme que vous avez modifié.**

#### **2.2.3 Chargement du programme**

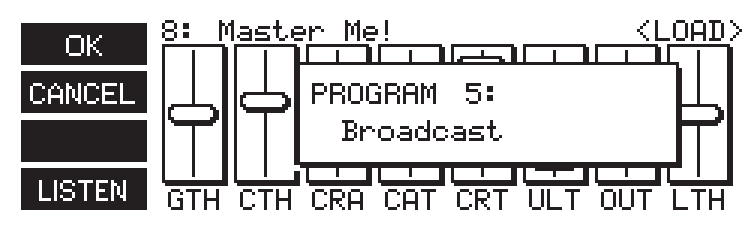

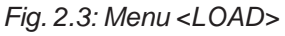

A l'aide de la touche « Softkey » A (Load) dans le menu <PROCESS>, vous accédez au menu <LOAD> (Charger). Dans l'espace des faders, une fenêtre d'information apparaît, comme chaque fois que l'on utilise une commande. Vous pouvez alors choisir un programme à l'aide des touches « Up » et « Down » et écouter votre choix à l'aide de la touche « Softkey » D (LISTEN). La fonction « pre-listen » (pré audition) est indiquée dans le pictogramme par le mot « LISTEN » en caractères brillants. Ensuite, ou bien vous choisissez le programme désiré avec la touche « Softkey » A (OK) ou vous revenez au menu <PROCESS> à l'aide de la touche « Softkey » B (CANCEL).

#### **2.2.4 Enregistrement du programme**

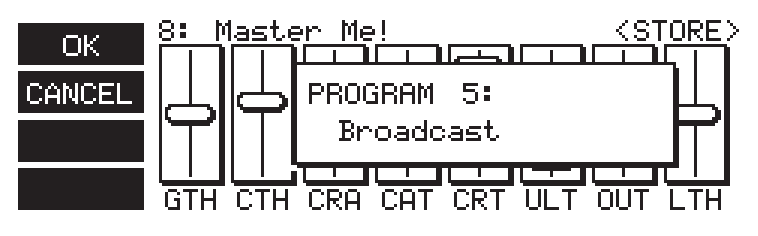

*Fig. 2.4: Menu <STORE>*

Enregistrement du programme où vous enregistrez le programme de votre propre création avec les curseurs « Up » et « Down », vous pouvez aussi donner un nom au programme avec la touche « Softkey » A (OK) ou interrompre l'enregistrement avec la touche « Softkey » B (CANCEL) et revenir au menu <PROCESS>. Si cet espace a déjà été attribué à un autre programme, le message de sécurité « OVERWRITE PROGRAM? » (enregistrer sur le programme existant?) apparaît.

Vous atteignez l'endroit où vous pouvez donner un nom au programme en appuyant plusieurs fois de suite sur la touche « Softkey » A (OK). Une fenêtre apparaît avec un choix de caractères. On choisit les caractères désirés à l'aide des curseurs; le caractère apparaît alors dans l'espace clignotant du champ « nom ». La position dans le champ est contrôlée par les touches fléchées ou par les touches « Softkey » B et C. La touche « Softkey » D (CLEAR) supprime tous les caractères. Le nom attribué peut comporter jusqu'à 12 caractères. Après avoir fini de saisir le nom, vous pouvez revenir au menu <PROCESS> à l'aide de la touche « Softkey » A (OK).

#### **2.2.5 Activation de la fonction VIRTUOSO**

La fonction VIRTUOSO peut vous épargner beaucoup de travail de réglages en établissant indépendamment les points de compression suivant une analyse du signal audio. Si vous appuyez sur la touche « Softkey » A dans le menu <PROCESS> ou dans le menu <METER>, vous activez la fonction VIRTUOSO. Vous accédez ensuite au menu <VIRTUOSO> qui vous permet de choisir le niveau de compression à l'aide des quatre touches « Softkey ».

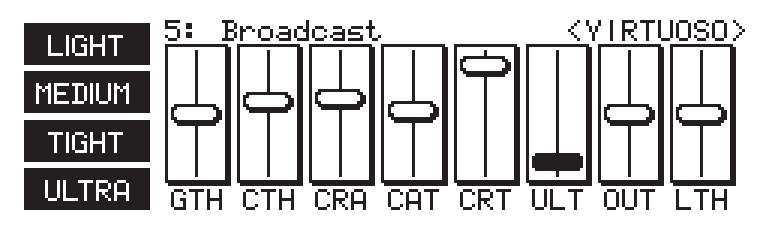

*Fig. 2.5: Menu <VIRTUOSO>*

L'ULTRA-DYNE PRO commence alors l'analyse du signal audio et l'arrêtera lorsque vous appuierez sur la touche « Softkey » C (OK) ou si vous interrompez le processus en enclenchant la touche « Softkey » D (CANCEL). L'analyse en cours est signalée par le clignotement du pictogramme « VIRTUOSO ».

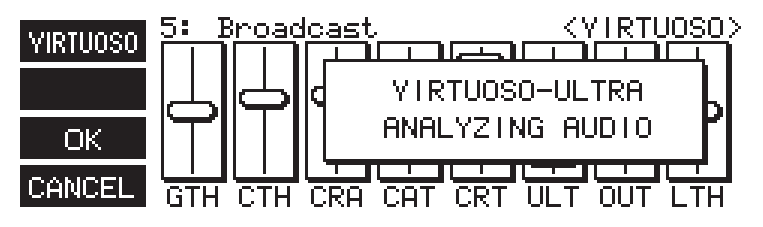

*Fig. 2.6: Fenêtre d'analyse de VIRTUOSO*

Ensuite, l'ULTRA-DYNE PRO règle automatiquement les paramètres de seuil des six compresseurs de chaque bande pour le signal audio, de façon à obtenir une compression optimale et efficace (voir chapitre 3.4 « Fonctions VIRTUOSO »). La compression peut également être corrigée plus tard en changeant le paramètre INGAIN dans le menu « Setup ». Si celle-ci est trop forte, vous pouvez réduire la valeur INGAIN et vice versa.

#### **2.2.6 Édition spécifique à la bande**

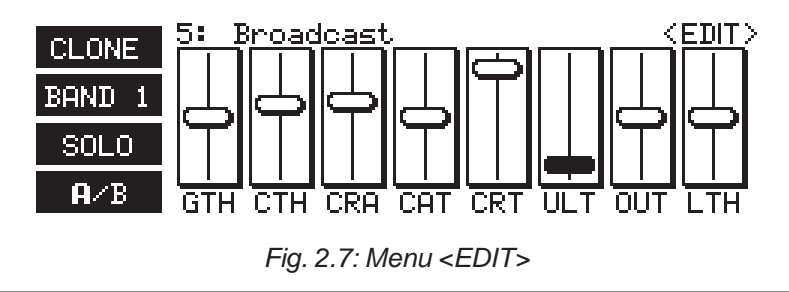

Quand vous appuyez sur la touche C (EDIT) dans le menu <PROCESS> vous arrivez au menu <EDIT> qui vous permet de modifier les paramètres spécifiques de chaque bande à l'aide des faders. Sélectionnez une des 6 bandes grâce à la touche « Softkey » B. Le pictogramme indique la bande qui vient d'être sélectionnée. Une pression de la touche fait passer à la bande supérieure correspondante.

Les cinq premiers paramètres (1 x Gate, 4 x compressor) sont présents pour chaque bande et les trois derniers paramètres (1 x Ultramizer, 1 x Outgain, 1 x Limiter) affectent la totalité de la gamme de fréquences.

A l'aide de la touche « Softkey » D (A/B), vous pouvez comparer les réglages actifs avec ceux du dernier programme chargé. Si vous modifiez un programme chargé, le B du pictogramme apparaît en brillant. Si vous n'aimez pas les réglages que vous venez de faire, vous pouvez revenir au programme initial en appuyant encore une fois sur la touche « Softkey » D et essayer un nouveau réglage à partir de là. Dès que vous changez une valeur, le B du pictogramme réapparaît en brillant. Quand un nouveau programme est chargé, ni A ni B n'apparaissent en brillant dans le pictogramme tant qu'aucune modification n'est effectuée.

A l'aide de la touche « Softkey » A (CLONE), les paramètres de la bande de fréquences qui vient d'être sélectionnée sont copiés dans une ou plusieurs autre(s) bande(s) du canal correspondant. En mode stéréo (Second Niveau du Setup), les réglages sont transmis également à toutes les bandes de l'autre canal. L'indication « COPY BAND X TO ALL BANDS » apparaît. Vous pouvez maintenant, à l'aide des touches « Up » and « Down », décider si les paramètres de la bande active doivent être copiés sur toutes les autres bandes (ALL BANDS) ou sur une bande précise (BAND X).

#### **2.2.7 Simulation de tube**

Appuyez sur la touche D (TUBE) dans le menu <PROCESS> pour arriver au menu <TUBE>.

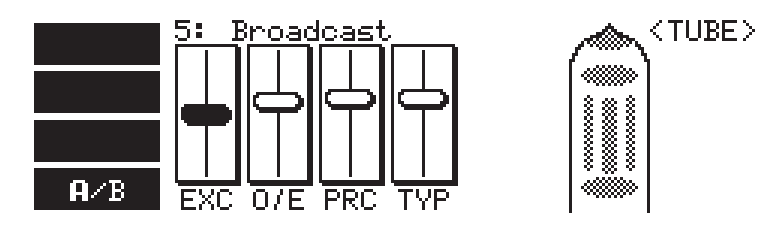

*Fig. 2.8: Menu <TUBE>*

Vous pouvez ici procéder aux réglages qui s'appliquent à l'Exciter et à la simulation de tube. L'attribution et le sens des abréviations se trouvent dans le tableau 2.2. A l'aide de la touche « Softkey » D (A/B), vous pouvez comparer les réglages actifs avec ceux du dernier programme chargé. Si vous changez un programme chargé, le B dans le pictogramme apparaît en brillant. Si aucun de vos réglages ne vous satisfait, vous pouvez revenir au programme initial en appuyant une fois de plus sur la touche « Softkey » D et essayer un autre réglage à partir de là. Dès que vous changez une des valeurs, le B réapparaît en brillant dans le pictogramme. Après avoir chargé un nouveau programme, ni A ni B n'apparaissent en brillant dans le pictogramme aussi longtemps qu'aucune modification n'est effectuée.

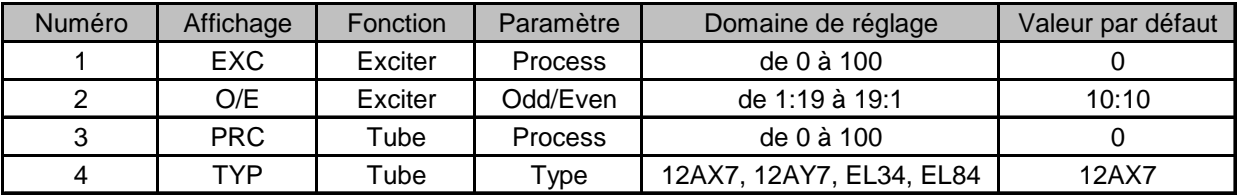

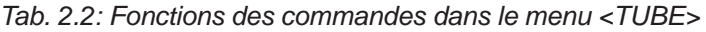

#### **2.3 Utilisation en Mode « METER »**

Appuyez sur la touche Meter (VU-mètres) pour accéder au mode « METER ».

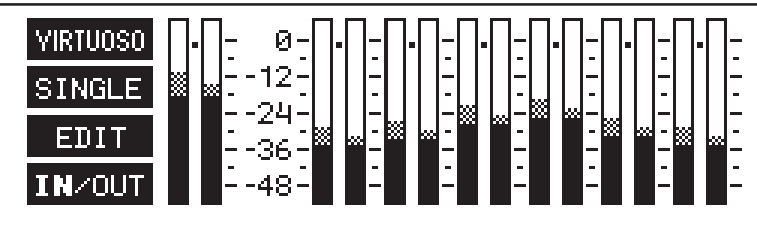

*Fig. 2.9: Utilisation en mode « METER »*

Dans ce mode, vous pouvez lire les niveaux respectifs d'entrée et de sortie de toutes les bandes de fréquence (en ordre croissant de gauche à droite) et les niveaux généraux des deux canaux. En complément, vous recevez des informations concernant les augmentations et réductions de niveaux effectuées par l'ULTRA-DYNE PRO. Les réductions de niveau sont indiquées par un petit bloc pointé vers le bas à partir de la marque de 0 dB. A l'aide de la touche « Softkey » A, vous pouvez activer la fonction VIRTUOSO en mode d'utilisation « METER » (voir 3.4). La touche « Softkey » D permet de basculer entre l'affichage des niveaux d'entrée et de sortie. Pour plus de précisions, « IN » ou « OUT » apparaissent en brillant.

#### **2.3.1 L'affichage détaillé**

Appuyez sur la touche « Softkey » B (SINGLE) pour accéder à l'affichage détaillé.

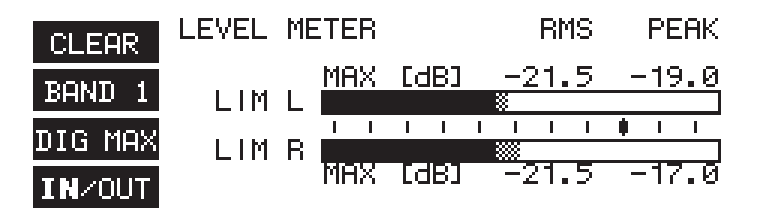

*Fig. 2.10: Affichage détaillé*

Avec l'Affichage détaillé, vous pouvez contrôler les niveaux d'entrée et de sortie de l'ULTRA-DYNE PRO. La valeur effective (RMS) – représentée par le gros bloc – ainsi que la valeur de crête (Peak) – indiquée par des segments discontinus – sont affichées simultanément dans le bloc. La valeur de crête (peak) a un temps de retour d'environ 20 dB/s pour stabiliser l'affichage optiquement vers le bas. A l'aide de la touche « Softkey » A (CLEAR), l'affichage de la valeur crête est effacé de la mémoire. La touche « Softkey » B bascule entre l'affichage individuel des bandes (BAND 1 à 6) et le canal général (MASTER). La sélection active apparaît dans le pictogramme. La touche « Softkey » D (IN/OUT) permet de basculer entre l'affichage des niveaux d'entrée et de sortie. L'activité du limiteur de crêtes est signalée dans l'affichage par l'indication « LIM ». La touche « Softkey » C permet de choisir parmi trois échelles aux niveaux de référence différents. Le niveau de référence est indiqué par une ligne en gras sur l'échelle. L'affichage numérique change en même temps.

**DIGMAX** fait référence au maximum numérique. Ce niveau ne doit jamais être dépassé par un appareil numérique. Un dépassement causerait une distorsion immédiate, cette distorsion étant plus rapidement et plus désagréablement audible que la saturation des appareils audio analogiques.

**+4 dBu** est le standard professionnel des entrées et sorties analogiques.

**-10 dBV** est le standard semi-professionnel souvent utilisé en Home Studio (connexions non symétriques, souvent avec des fiches RCA).

Pour le contrôle des appareils numériques – c'est à dire pour le niveau interne ou pour l'utilisation optimale de l'interface optionnelle AES/EBI – seule l'affichage de la valeur crête dans l'échelle « DIGMAX » a de l'importance. Les échelles « +4 dBu » et « -10 dBV » servent de moniteurs de niveaux pour les entrées et sorties analogiques de l'ULTRA-DYNE PRO. Notez que dans les fiches techniques des appareils symétriques, par exemple, un amplificateur de puissance, on utilise le RMS comme valeur effective pour exprimer la sensibilité des entrées.

#### **La valeur effective est toujours inférieure à la valeur de crête. La différence dépend de la structure du signal. Pour un signal sinusoïdal statique, la valeur effective est environ 71 % de la valeur de crête, ce qui correspond à une différence de 3 dB.**

Il est évident que la valeur « DIGMAX » s'applique également aux entrées et sorties analogiques car un DIGMAX de 0 dB indique le niveau maximum de sortie de l'ULTRA-DYNE PRO.

Comme exemple de relation entre les différentes échelles, un son sinusoïdal avec le niveau le plus élevé possible est utilisé ici.

| Echelle         | Valeurs    |             |  |
|-----------------|------------|-------------|--|
|                 | <b>RMS</b> | <b>PEAK</b> |  |
| <b>DIGMAX</b>   | $-3$ dB    | $0$ dB      |  |
| +4 dBu          | $+9$ dB    | $+12$ dB    |  |
| $-10$ dBV       | $+21$ dB   | $+24$ dB    |  |
| Valeur absolue: |            | $+16$ dBu   |  |

*Tab. 2.3: Relations entre affichage et niveau de sortie*

Comme indiqué dans le tableau, l'ULTRA-DYNE PRO peut produire un niveau maximum de +16 dBu aux sorties analogiques. A l'entrée analogique, l'ULTRA-DYNE PRO peut supporter un maximum de +22 dBu.

#### **2.3.2 Édition en mode « METER »**

Vous pouvez atteindre le menu <EDIT> en mode « METER » en appuyant sur la touche « Softkey » D. Vous pouvez aussi atteindre ce menu en appuyant sur n'importe laquelle des touches de navigation.

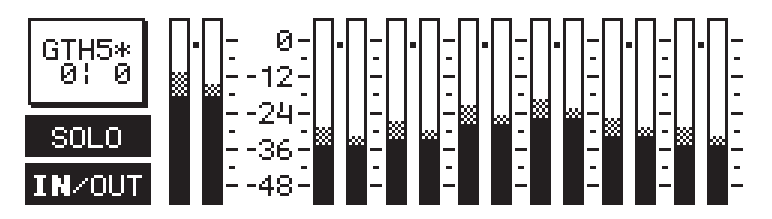

*Fig. 2.11: Menu <EDIT> en Mode « METER »*

Dans ce menu, vous pouvez modifier les huit paramètres des faders à partir du menu <PROCESS> et, en même temps, contrôler visuellement les effets de vos modifications à l'aide des indicateurs de niveau. Avec la touche « Softkey » D (IN/OUT), vous choisissez l'affichage des niveaux d'entrée ou de sortie. Votre sélection est affichée dans le pictogramme avec un « IN » ou un « OUT » brillant. Avec les touches « Softkey » A et B, vous choisissez les paramètres à éditer. Les gauche et droit permettent de passer respectivement d'une bande à l'autre (bandes 1 à 6) et dans le mode deux canaux, du canal gauche au canal droit. A l'aide des touches de navigation « Up » et « Down », vous pouvez modifier les paramètres sélectionnés. A l'aide de la touche « Softkey » C (SOLO), vous pouvez écouter la bande active séparément avec le paramètre sélectionné. En mode solo, l'afficheur ne montre également que la bande sélectionnée. L'affichage des autres bandes reste inactif aussi longtemps que la fonction solo est enclenchée.

# **2.4 Premier niveau du setup**

Vous pouvez accéder au premier niveau de réglage en appuyant sur la touche « Setup ». La LED située au dessus de la touche SETUP se met à clignoter. A ce niveau, se trouvent toutes les possibilités de réglages se rapportant au traitement du signal. A l'aide de la touche STUP, vous accédez au menu <IN/OUT> de l'entrée et de la sortie et au menu Bande (BAND 1 à 6). L'inscription « LEFT » (gauche) et « RIGHT » (droite) sur la première ligne vous permet de passer respectivement sur le canal gauche ou droit. Quand le second niveau de Setup est activé pour le mode Stéréo, cet affichage n'apparaît pas, ce qui veut dire que les deux canaux sont accouplés et sont édités simultanément. Le choix des paramètres dans tous les menus du Setup s'effectue à l'aide des curseurs. Les changements de paramètres et de modes s'effectuent à l'aide des touches « Softkey » marquées « + » et « - ». Les deux touches « Softkey » extérieures sont utilisées pour des modifications plus importantes que les touches « Softkey » intérieures. Dans tous les cas, une pression supplémentaire sur la touche « Softkey » située à l'opposé accélère l'effet de la première touche. Vous pouvez quitter l'un ou l'autre des niveaux de Setup en appuyant sur les touches PROCESS ou METER.

 **Tous les réglages du Setup sont sauvegardés, même quand on éteint l'ULTRA-DYNE PRO, jusqu'à la prochaine modification.**

#### **2.4.1 Menu entrée / sortie**

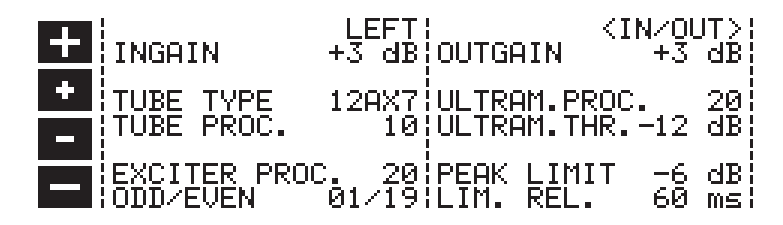

*Fig. 2.12: Menu <IN/OUT> dans le niveau 1 du setup*

Cette fenêtre est divisée verticalement. Les paramètres se rapportant à l'entrée sont situés à gauche tandis que les paramètres se rapportant à la sortie sont à droite.

Le côté entrée:

#### **LEFT/RIGHT**

Le canal sélectionné est affiché ici. Le changement de canal se fait par les touches « Softkey » Plus et Moins.

#### **INGAIN**

L'amplification d'entrée peut être réglée par pas de 1 dB de -24 à +24 dB.

#### **TUBE TYPE**

On peut choisir entre quatre différents types de tube pour la simulation des lampes : 12AX7, 12AY7, EL34 et EL84.

#### **TUBE PROCESS**

La valeur TUBE PROCESS détermine le niveau de distorsion typique des tubes qui est ajouté au signal. Cette valeur va de 0 à 100.

#### **EXCITER PROCESS**

L'ajout d'harmoniques à l'aide de l'Exciter peut être réglé de 0 à 100.

#### **ODD/EVEN**

Détermine la relation entre les harmoniques paires et impaires dans l'Exciter. Celle-ci peut varier de 1/19 à 19/1.

Le côté sortie:

#### **OUTGAIN**

L'amplification de sortie peut être réglée par pas de 1 dB de -47 à +24 dB.

#### **ULTRAMIZER PROCESS**

L'ULTRA-DYNE PRO possède la caractéristique spéciale de posséder une fonction qui ajuste continuellement l'amplification de l'entrée et les seuils du compresseur en fonction du signal traité. Ce paramètre détermine l'importance avec laquelle cette fonction automatique doit influencer le contrôle dynamique. Les valeurs pour l'ULTRAM. PROC s'étendent de 0 à 100. « 0 » désactive l'Ultramizer.

#### **ULTRAMIZER THRESHOLD (seuil de l'Ultramizer)**

Détermine l'étendue d'application de l'Ultramizer. Si le signal d'entrée devait être augmenté pour atteindre la valeur déterminée ici, la fonction Ultramizer n'est pas activée. Les valeurs s'étendent de 0 à 24 dB.

#### **PEAK LIMIT (limite de crête)**

Le signal général peut être limité par un limiteur de crêtes. Le seuil limite peut être réglé de -36 à +0 dB. « OFF » signifie que le limiteur n'est pas activé.

#### **LIMITER RELEASE (désactivation du limiteur)**

C'est ici que vous réglez le temps de désactivation du limiteur de crêtes. La constante de temps selon laquelle, après un dépassement du seuil, une diminution de niveau est initiée, s'appelle le « release time » pour un limiteur. Les valeurs souvent choisies sont de l'ordre d'une seconde. L'étendue de ces valeurs est de 0,5 à 5 secondes.

#### **2.4.2 Menu « Band »**

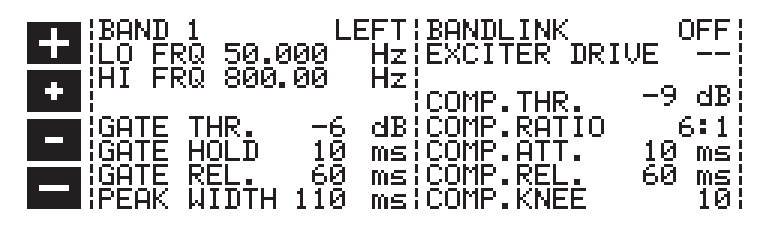

*Fig. 2.13: Menu <BAND> dans le niveau 1 du setup*

Dans le menu Band, le paramètre Band X, qui permet la sélection de chaque bande, apparaît dans le coin supérieur gauche de la fenêtre. A droite, il y a un champ où le bouton « left/right » bascule respectivement entre LEFT (gauche) et RIGHT (droite) pour l'ensemble du canal. En mode stéréo (niveau 2 du set-up), cet affichage n'apparaît pas.

Au cours du passage du mode PROCESS au mode SETUP, l'ULTRA-DYNE PRO passe automatiquement à la fenêtre SETUP pour la dernière bande sélectionnée. De plus, le curseur se trouve sur le dernier paramètre sélectionné.

#### **LO FRQ**

C'est ici que vous réglez la limite inférieure de fréquence pour la bande sélectionnée.

#### **HI FRQ**

Ce paramètre contrôle la limite supérieure de la bande sélectionnée.

 **Pour les bandes adjacentes, la limite supérieure de fréquence de la bande inférieure est toujours identique à la limite inférieure de fréquence de la bande immédiatement supérieure. Donc si vous changez l'une de ces valeurs, l'autre est automatiquement ajustée.**

#### **GATE THRESHOLD (seuil d'entrée)**

Détermine la valeur seuil pour le « Noise Gate » (réducteur de bruit) dans cette bande, la valeur seuil se situe entre 96 dB et -25 dB. « OFF » signifie que cette fonction n'est pas active.

#### **GATE HOLD (rétention d'entrée)**

Ce paramètre détermine le délai accordé par les « Noise Gates » avant que le processus de réduction ne se déclenche.

#### **GATE RELEASE (désactivation de l'entrée)**

Le paramètre GATE RELEASE contrôle le délai après lequel le « Noise Gate » revient à l'amplification 1:1.

#### **Les délais GATE HOLD et RELEASE peuvent être réglées par pas de 20 ms de 20 à 720 millisecondes.**

#### **PEAK WIDTH (largeur de crête)**

Ce paramètre détermine la largeur d'impulsion d'un signal ignorée par le « Noise Gate ». Le délai peut être réglé de 0 ms à 150 ms. De cette façon vous pouvez supprimer, de façon très ciblée les « claquements ».

#### **EXCITER DRIVE**

Ce paramètre, qui est un exciter, traite les trois bandes supérieures (4 à 6). L'intensité de l'exciter est traitée par le paramètre « Exciter Process » dans les menus <TUBE> et <IN/OUT>. La fourchette de contrôle s'étend de 0 à 100.

#### **COMPRESSOR THRESHOLD (seuil du compresseur)**

Le seuil d'application du compresseur peut être réglé de -72 dB à -1 dB. « OFF » signifie que cette fonction n'est pas activée.

#### **COMPRESSOR RATIO (taux de compression)**

Le taux de compression peut être réglé de 1:1 (pas de compression) à INF:1 (INF = infini). INF:1 correspond au comportement d'un limiteur.

#### **COMP. ATT.**

Le temps d'attaque du compresseur est la période pendant laquelle le compresseur s'ajuste sur le taux à la suite d'un dépassement du seuil.

#### **COMP. REL.**

Le temps de relâchement du compresseur est la période après laquelle le compresseur ramène l'amplification à 1:1 lorsque le seuil n'est plus atteint.

#### **KNEE**

Le paramètre KNEE décide si le processus de contrôle doit intervenir abruptement (hard) quand la valeur du seuil est atteinte, ou si le contrôle doit intervenir doucement et progressivement (Softkey ). Il y a 36 niveaux possibles. La valeur par défaut est 18.

#### **2.5 Second niveau du setup**

Appuyez sur la touche SETUP pendant environ 2 secondes pour accéder au second niveau du Setup. Ce niveau contient tous les réglages globaux de l'appareil, comme par exemple la protection de la mémoire et la configuration de l'interface MIDI. La LED située au dessus de la touche SETUP est alors allumée de façon permanente. Vous pouvez passer du menu <GLOBAL SETUP> au menu <MIDI SETUP> à l'aide de la touche SETUP.

**Les réglages du second niveau du setup sont enregistrés globalement et ne vont pas dans la mémoire des programmes.**

#### **2.5.1 Global setup**

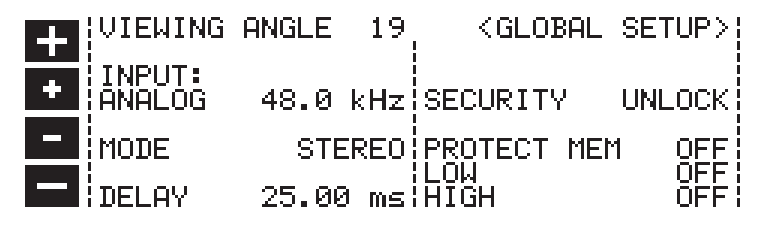

*Fig. 2.14: Menu <GLOBAL SETUP> dans le niveau 2 du setup*

#### **INPUT**

Le champ INPUT permet de décider si le signal d'entrée doit venir de l'entrée numérique (option) ou des entrées analogiques. La « sampling frequency » (fréquence d'échantillonnage) est déterminée en fonctionnement analogique. Les choix sont 32 kHz / 44,1 kHz et 48 kHz (l'entrée numérique se synchronise automatiquement avec ces fréquences). Pendant le changement de la fréquence d'échantillonnage, l'ULTRA-DYNE PRO devient silencieux pendant un bref instant.

#### **En fonctionnement purement analogique, il est conseillé de choisir 48 kHz, car la fréquence d'échantillonnage supérieure garantit non seulement un son optimal, mais aussi un traitement très rapide du signal.**

S'il n'y a pas de signal à la sortie de l'ULTRA-DYNE PRO, contrairement à ce que vous attendez, la raison peut en être une configuration incorrecte de l'entrée.

#### **VIEWING ANGLE**

Derrière VIEWING ANGLE se trouve un réglage du contraste de l'afficheur, l'éventail des valeur va de 0 à 31.

#### **MODE**

Ce paramètre permet de configurer les deux canaux de l'ULTRA-DYNE PRO en mode stéréo. Ceci transfère automatiquement tous les réglages sur le second canal. De plus, les circuits de contrôle des canaux sont accouplés de façon que les deux canaux soient traités simultanément. Les deux canaux fonctionnent tout à fait indépendamment l'un de l'autre en mode « 2 CHANNEL ».

#### **DELAY**

L'ULTRA-DYNE PRO possède une mémoire incorporée pour le retard et l'enregistrement temporaire du signal d'entrée. Le processus de contrôle peut ainsi être ajusté de façon optimale car le signal peut déjà être analysé avant son traitement. Des délais de 20 à 40 ms rendent possible une compression optimale à votre ULTRA-DYNE PRO. Le délai peut être réglé de 0 à 600 millièmes de secondes. La valeur par défaut est de 10 ms.

#### **Dans les applications sur scène/live, le délai du signal provoque rapidement des effets secondaires désagréables: il est donc recommandé de n'utiliser que des délais très courts.**

#### **SECURITY**

La fonction SECURITY procure une protection efficace contre les accès non autorisés. UNLOCK = déverrouiller signifie que toutes les fonctions sont accessibles sauf l'enregistrement des programmes tant que ceux-ci restent protégés par la fonction PROTECT MEMORY. LOCK = verrouiller bloque toute possibilité de réglage de l'appareil. La seule fonction possible est l'affichage du réglage actif et les niveaux entrée et sortie par le LEVEL METER. La seule façon de traiter les réglages est d'utiliser les commandes <MIDI>. Quand on appelle la fonction SECURITY, il faut entrer un mot de passe. Ceci s'effectue à l'aide des touches de navigation et des touches « Softkey ». On choisit la lettre ou le symbole à l'aide des touches « Softkey ». Les touches « Softkey » contiennent les fonctions suivantes :

La touche « Softkey » A confirme la saisie d'un mot de passe et provoque immédiatement la position de verrouillage LOCK. Les touches « Softkey » B et C déplacent le curseur de droite à gauche le long du mot de passe. La touche « Softkey » D supprime tous les caractères qui sont déjà saisis.

Vous pouvez désactiver la position LOCK en rappelant le menu SETUP. Le champ correspondant apparaît immédiatement et il est possible de resaisir le mot de passe. L'ULTRA-DYNE PRO revient ensuite en position UNLOCK. Si aucun mot de passe n'a été saisi pendant le verrouillage, il suffit d'appuyer sur OK pour déverrouiller.

 **N'oubliez pas votre mot de passe! Si ceci devait se produire, il n'existe qu'une solution pour supprimer le blocage : il vous faut ouvrir votre ULTRA-DYNE PRO et enlever la pile de la mémoire pendant quelque temps. Les valeurs par défaut chargées à l'usine seront ensuite rechargées quand vous remettrez votre appareil sous tension. Cette opération ne doit être effectuée que par un technicien qualifié pour éviter d'endommager involontairement l'appareil. Attention! Tous les programmes que vous avez conçus seront alors perdus et votre garantie sera annulée!**

#### **PROTECT MEM**

Le paramètre PROTECT MEMORY active ou désactive au niveau général la protection d'enregistrement de la mémoire.

#### **LOW et HIGH**

A l'aide de LOW et de HIGH, vous définissez la partie de la mémoire des programmes qui sera protégée par la fonction PROTECT MEMOR. LOW détermine le numéro inférieur de programme protégé et HIGH détermine le numéro supérieur de programme protégé. La fonction PROTECT MEMORY est désactivée en position « OFF » (Voir Sécurité).

#### **2.5.2 Setup MIDI**

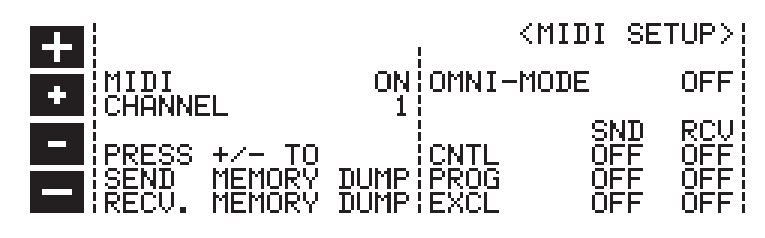

*Fig. 2.16: Menu <MIDI SETUP> dans le second niveau du setup*

#### **MIDI**

ON = Interface MIDI activée, OFF = Interface MIDI désactivée.

#### **CHANNEL**

Utilisé pour déterminer les canaux MIDI « Send » (Envoi) and « Receive » (Réception), les canaux de 1à 16 peuvent être choisis.

#### **SND MEMORY DUMP** et **RCV MEMORY DUMP**

Le contenu intégral de la mémoire de l'ULTRA-DYNE PRO peut être transféré à l'aide du MIDI vers un autre ULTRA-DYNE PRO ou vers un PC équipé d'un interface MIDI (SEND MEMORY DUMP). D'autre part, le contenu de la mémoire peut être également reçu par MIDI (RECEIVE MEMORY DUMP). Dans les deux cas, l'état d'envoi et de réception sont activés en appuyant simultanément sur une touche plus et une touche moins chacune.

#### **MODE OMNI**

Quand le mode OMNI MODE est activé, l'ULTRA-DYNE PRO peut recevoir des données sur tous les canaux MIDI. Ceci peut être utile pour savoir si l'appareil réagit à une certaine commande MIDI même si l'on n'est pas sûr du canal utilisé pour l'envoi.

#### **CNTL, PROG** et **EXCL**

En complément, on peut utiliser ces champs pour savoir si l'envoi (SND) et la réception (RCV) de données de contrôle (CNTL), de commandes de changement de programme (PROG) et de données de SYSTEM EXCLUSIVE (EXCL) sont possibles.

**Attention: Pendant la réception d'un contenu intégral de mémoire, les programmes existants sont écrasés!**

# **3. APPLICATIONS**

#### **3.1 Fonction VIRTUOSO**

En raison de son principe de fonctionnement multi-bandes, l'ULTRA-DYNE PRO a un certain nombre de paramètres différents qui influent grandement sur le fonctionnement des six compresseurs. Etant donné que le signal est analysé à l'avance, la compression se déclenche toujours à temps. Cependant il existe aussi d'autres paramètres qui décident si le procédé de compression est agréable et efficace ou s'il exagère. A l'aide du paramètre « ratio » dans la section du compresseur, vous décidez du taux d'amplification entre le signal à l'entrée et celui à la sortie. Vous réglez ainsi votre propre niveau de diminution du signal. Le réglage du paramètre « seuil » pour les six bandes est un peu plus difficile et dépend énormément du tube du signal.

Grâce à la fonction VIRTUOSO, l'ULTRA-DYNE PRO offre une assistance pour analyser le signal pendant une certaine durée puis règle le paramètre seuil de façon entièrement automatique pour toutes les six bandes. Vous laissez simplement la fonction VIRTUOSO analyser le passage musical de façon à déterminer les valeurs de seuil appliquées au compresseur. Si votre signal n'a que quelques différences dynamiques, il suffit de laisser le VIRTUOSO n'en contrôler qu'une petite partie. Vous avez la possibilité de déterminer vous-même le passage musical et sa durée en vue de l'analyse.

Si vous activez la fonction VIRTUOSO, vous pouvez choisir parmi quatre niveaux différents de réduction de gain. Ces quatre choix offrent un réglage suffisant pour la plupart des catégories de musique :

#### **LIGHT**

Le choix « LIGHT » produit une compression très faible et très subtile. Ce réglage est recommandé pour un signal déjà compressé. D'autre part la musique classique ayant une haute dynamique, et sa dynamique n'étant censée être que très peu limitée, elle peut être traitée par ce réglage d'une façon efficace et inaudible.

#### **MEDIUM**

Sur le réglage « MEDIUM », les valeurs de seuil sont ajustées de sorte que les différences de dynamique les plus fortes du signal soient équilibrées sans que la sortie n'apparaisse vraiment « serrée ».

#### **TIGHT**

« TIGHT » (serré) produit une grande compression et minimise de façon significative la dynamique naturelle du signal. Utilisez ce réglage pour créer consciemment une grande clarté et un volume élevé.

#### **ULTRA**

« ULTRA » signifie que le signal est extrêmement serré et qu'il vous est possible d'appliquer un maximum de compression. Il en résulte un signal de sortie extrêmement serré qui n'a pourtant pas l'air fade ou dénué de transparence.

Expérimentez avec la fonction VIRTUOSO et profitez de votre propre expérience pour trouver les niveaux de compression pour votre musique de façon rapide et appropriée.

# **3.2 Fonction ULTRAMIZER**

La fonction ULTRAMIZER offre, comme la fonction VIRTUOSO, une assistance pour déterminer correctement les paramètres. Il y a deux modes d'utilisation, lesquels agissent en fonction du limiteur de crêtes.

#### **ULTRAMIZER PROCESS**

Si le limiteur de crête (Peak Limiter) est désactivé, l'ULTRAMIZER contrôle continuellement le signal et augmente l'amplification de l'entrée pour cette fonction crête jusqu'à ce que le seuil soit dépassé dans l'une des six bandes et une réduction de gain correspondante soit appliquées par les paramètres de « l'ULTRAMIZER Process ». Les paramètres des autres bandes sont ensuite ajustés de sorte que le même niveau de réduction soit appliqué dans toutes les bandes. Pour utiliser cette fonction convenablement, activez la fonction « Band Link » (lien de bande) et réglez le paramètre de seuil des six bandes sur la même valeur. Vous pouvez ensuite déterminer l'intensité du paramètre de « l'ULTRAMIZER Process ».

De plus, si le limiteur de crêtes est activé, l'ULTRAMIZER essaiera d'augmenter suffisamment l'amplification de sortie de sorte que le limiteur de crêtes produira une réduction suffisante de niveau également avec le paramètre « ULTRAMIZER Process ».

#### **ULTRAMIZER RANGE (étendue de l'Ultramizer)**

A l'aide du paramètre « ULTRAMIZER Range », vous déterminez l'étendue d'application en dB pour laquelle l'ULTRAMIZER doit être actif. Ceci offre la possibilité d'exclure les « fade-outs » et les courtes pauses dans le signal pour l'optimisation du volume avec l'ULTRAMIZER.

# **4. INSTALLATION**

L'ULTRA-DYNE PRO a été emballé avec soin à l'usine pour garantir un transport en toute sécurité. Si le paquet semble endommagé de quelque façon que ce soit, vérifiez immédiatement si l'appareil ne présente aucun dommage apparent.

**En cas de dommages, NE PAS nous renvoyer l'appareil directement, mais quelles que soient les circonstances, informez-en d'abord votre distributeur et la société de transport, sinon toute garantie pourrait cesser d'être valable.**

#### **4.1 Installation sur un rack**

L'ULTRA-DYNE PRO de BEHRINGER occupe deux unités de hauteur (2 U) pour son installation dans un rack de 19 pouces (48 cm). Notez qu'il faut laisser un espace supplémentaire de 10 cm de profondeur pour les branchements situés sur la face arrière.

Prévoir une circulation d'air suffisante et ne pas installer l'ULTRA-DYNE PRO au dessus d'un modificateur de puissance par exemple, pour éviter la surchauffe de l'appareil.

#### **4.2 Tension**

**Avant de brancher l'ULTRA-DYNE PRO à l'alimentation électrique, veuillez vérifier avec soin que votre appareil est réglé sur la tension secteur appropriée!** Le porte fusible situé sur la prise d'alimentation a trois marques triangulaires. Deux de ces triangles sont opposés l'un à l'autre. L'ULTRA-DYNE PRO est réglé pour la tension d'alimentation indiquée à côté de ces marques et ceci peut être modifié en tournant le porte fusible de 180°. **ATTENTION: Ceci ne s'applique pas aux modèles prévus pour l'exportation qui sont conçus, par exemple, exclusivement pour une tension de 115 V!**

Le raccordement à l'alimentation électrique se fait à l'aide d'un cordon électrique équipé d'une embase EIC. Celui-ci répond aux normes nécessaires de sécurité.

**IS Veuillez noter que tous les appareils doivent obligatoirement être à la terre. Pour votre protection, il ne faut jamais enlever ou couper la terre ni de l'appareil ni de son cordon électrique.**

#### **4.3 Connexions analogiques audio**

Les entrées et les sorties audio de l'ULTRA-DYNE PRO de BEHRINGER sont entièrement symétriques. Si vous avez la possibilité de le connecter à d'autres modules pour l'acheminement d'un signal symétrique, nous vous conseillons de profiter de cette possibilité pour obtenir une compensation maximale du signal d'interférence.

 **Veuillez vous assurer que l'installation et l'utilisation de l'appareil soient effectuées exclusivement par des personnes qualifiées. Pendant et après l'installation, les personnes chargées de cette tâche doivent être suffisamment reliées à la terres, car sinon des décharges électrostatiques, etc. pourraient modifier les caractéristiques de fonctionnement de l'appareil.**

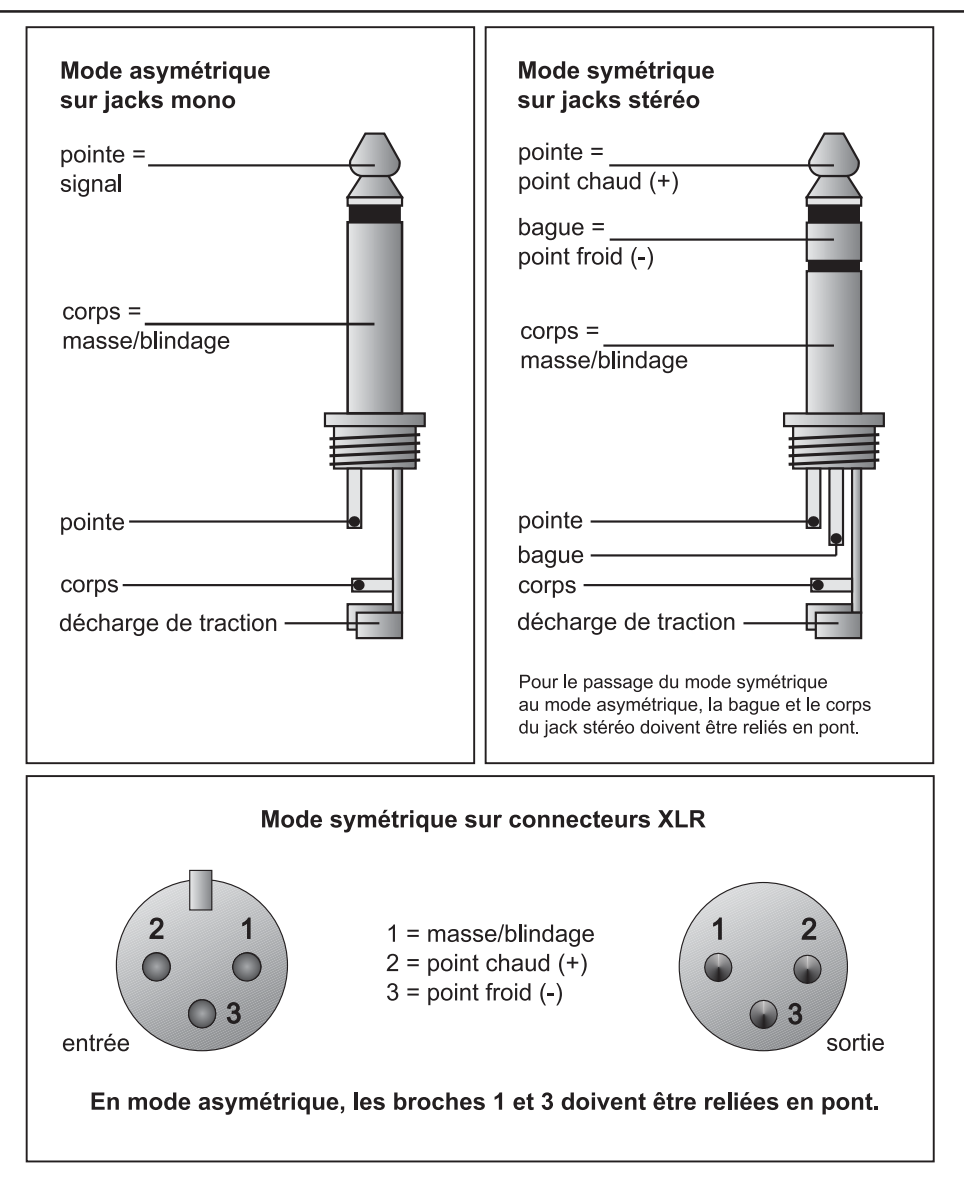

*Fig. 4.1: Comparaison des différents types de connecteurs*

# **4.4 Connexions audio numériques par AES/EBU (option)**

L'interface AES/EBU (Audio Engineering Society/European Broadcasting Union) est l'interface numérique la plus répandue dans le secteur professionnel. La connexion n'est pas à la terre et elle est symétrique par des câbles XLR à deux conducteurs. Nous recommandons d'utiliser un câble spécial de faible capacité, pour assurer une transmission sans défaut de la largeur de bande supérieure (fréquences jusqu'à plus de 3 MHz). En plus de pures données audio (jusqu'à un maximum de 24 bits), le signal AES/EBU peut contenir diverses informations, la fréquence d'échantillonnage utilisée, les données de temps (time-code) ainsi que les bits d'utilisateurs (user-bits) disponibles.

L'interface S/PDIF (Sony/Philips Digital Interface Format), qui est très utilisée au niveau home stud, possède quelques caractéristiques communes de structure de données avec l'interface AES/EBU. Il est donc en principe possible de brancher avec succès une sortie S/PDIF à l'entrée AES/EBU de l'ULTRA-DYNE PRO, même si elle n'est pas prévue pour.

L'interface S/PDIF est traité de façon non symétrique sur une fiche RCA « Cinch »; il faut donc un adaptateur. Le conducteur intérieur de la fiche « Cinch » se connecte à l'aiguille 2 de la fiche XLR et le conducteur extérieur (écran) se connecte à l'aiguille 3. Le raccordement entre les deux appareils doit être aussi court que possible.

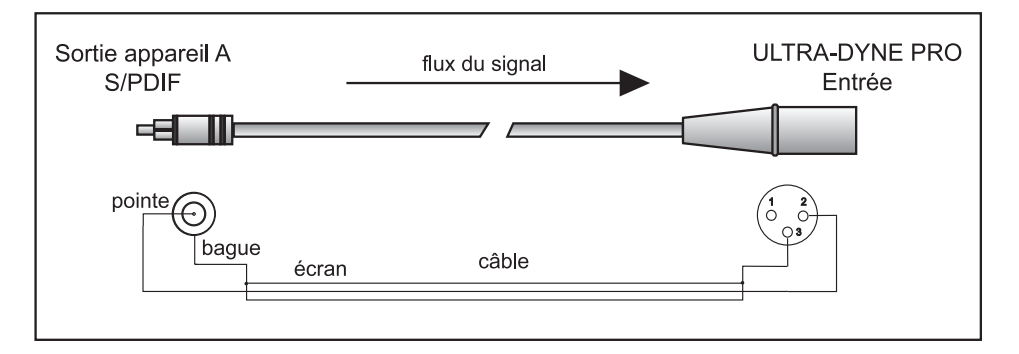

*Fig. 4.2: Adaptateur pour connecter l'ULTRA-DYNE PRO à une interface S/PDIF*

Le branchement de l'ULTRA-DYNE PRO à un S/PDIF ne fonctionnera pas totalement correctement car le bit de statut du canal ou un autre bit défini différemment par AES/EBU bloque souvent la copie et la transmission des données.

# **4.5 Connexions MIDI**

Au début des années 80, le standard « MIDI » (Musical Instruments Digital Interface) a été mis au point pour rendre possible les communications entre les instruments de musique électroniques de différents fabricants. Au fil des années, les applications de l'interface MIDI se sont de plus en plus élargies ; il est aujourd'hui habituel de connecter des studios de son entiers à l'aide de MIDI.

Au centre de ce réseau se trouve un ordinateur équipé d'un « Sequencer » (logiciel de séquence), qui non seulement contrôle n'importe quel clavier, mais également les effets sonores et autres appareils périphériques. Dans un tel studio, on peut confier le contrôle en temps réel de l'ULTRA-DYNE PRO à un ordinateur.

Le branchement MIDI à l'arrière de l'appareil possède des prises DIN standard internationale à 5 pôles. Pour raccorder l'ULTRA-DYNE PRO à d'autres appareils MIDI, il vous faut un câble MIDI. On utilise habituellement des câbles tous faits du commerce. Avec un câble blindé à deux conducteurs (par exemple câble de microphone) et deux bonnes fiches DIN à 180 degrés, vous pouvez souder vous même votre câble MIDI : Aiguille 2 (milieu) = écran, Aiguilles 4 et 5 (droite et gauche de l'aiguille 2) = conducteur intérieur, Aiguilles 1 et 3 conducteurs extérieurs. Le câble MIDI ne doit pas mesurer plus de 15 mètres.

*MIDI-IN*: Pour recevoir les données de contrôle MIDI. Le canal de réception est déterminé dans le menu SETUP.

*MIDI-THRU*: Le signal MIDI à son arrivée peut être utilisé tel quel à la prise MIDI-THRU. On peut ainsi connecter plusieurs ULTRA-DYNE PROs.

*MIDI-OUT*: Par la prise MIDI-OUT, les données peuvent être envoyées à un ordinateur connecté à l'appareil ou à un autre ULTRA-DYNE PRO. Les données du programme, les informations sur le statut et le traitement du signal sont ainsi transmis.

# **5. APPENDICE**

# **5.1 AES8024**

Entrée et sortie AES/EBU numériques. Contient un circuit imprimé supplémentaire avec le « matériel de fonctionnement » des entrées et sorties AES/EBU, les embases XLR nécessaires y compris les transformateurs de servo symétrique ainsi que les mises à jours du logiciel d'utilisation. Vous pouvez commander cette option à l'achat de votre ULTRA-DYNE PRO ou le faire installer par la suite. Dans ce dernier cas, envoyez-nous votre ULTRA-DYNE PRO par port gratuit en indiquant l'option désirée.

#### **Quel que soit le cas, expédiez nous votre ULTRA-DYNE PRO pour l'installation des options, sinon votre garantie sera annulée!**

# **5.2 Logiciel d'Utilisation**

Le logiciel d'utilisation de l'ULTRA-DYNE PRO est constamment remis à jour pour améliorer ses performances et pour répondre à vos exigences. Nous vous demandons donc de nous faire part de vos désirs et de vos idées. Nous nous efforcerons alors de tenir compte de vos suggestions dans la prochaine version du logiciel. Pour recevoir une nouvelle version du logiciel, il vous faudra également envoyer votre ULTRA-DYNE PRO. Vous serez informé des nouvelles versions du logiciel dans les périodiques professionnels, chez votre distributeur, sur notre site Internet www.behringer.com ou en contactant directement BEHRINGER (Tél. +49 (0) 2154 / 92 06 66).

Le numéro de la version courante du logiciel de votre ULTRA-DYNE PRO apparaît dans le coin inférieur droit de votre affichage quand celui-ci s'allume.

# **5.3 Remplacement de la pile de mémoire**

La pile tampon de la mémoire des programmes a une durée de vie de plusieurs années, suivant la fréquence et la durée de fonctionnement sur le réseau. En cas de chute du voltage de la pile, le message suivant apparaît dans l'affichage :

#### **WARNING: BATTERY LOW (attention pile presque vide)**

Il faut alors nous renvoyer l'appareil le plus vite possible pour remplacer la pile, de façon à sauvegarder les programmes qui ont été enregistrés. Nous sommes les seuls à pouvoir remplacer la pile tout en sauvegardant les programmes.

Si vous ne remplacez pas la pile tampon à temps, le message suivant apparaît peu après sur l'affichage :

#### **BATTERY EMPTY: MEMORY CLEARED (pile vide: mémoire effacée)**

A ce point, tous les programmes enregistrés sont perdus! Les nouveaux programmes seront également effacés quand vous éteigniez l'appareil.

Si vous remplacez la pile vous-même, souvenez vous que la garantie sera annulée par l'ouverture de l'appareil.

- **Débranchez l'appareil de son alimentation électrique avant d'en ouvrir le boîtier.**
- **Attention Danger d'Explosion! La pile au Lithium utilisée ne peut être remplacée que par une pile neuve du même type prenant en compte la polarité (voir Données Techniques).**
- **Les piles usagées constituent des déchets dangereux, il faut s'en débarrasser de façon appropriée.**

#### **5.4 En cours de développement**

Un logiciel PC pour contrôler un ou plusieurs appareils ULTRA-DYNE PRO à l'aide du système MIDI, avec expansion des fonctions de volume et une plus grande facilité d'utilisation est en cours de développement. Ceci exigera l'utilisation d'un PC compatible IBM avec interface MIDI.

# **6. CARACTÉRISTIQUES TECHNIQUES**

#### **ENTRÉES AUDIO ANALOGIQUES**

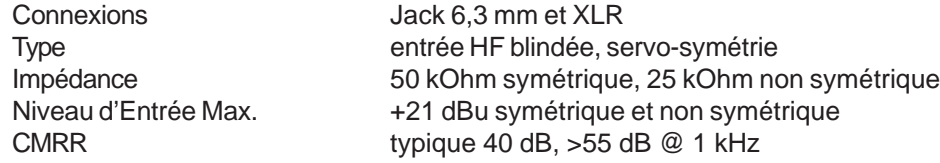

#### **SORTIES AUDIO ANALOGIQUES**

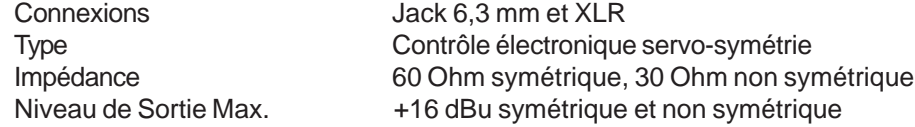

#### **BYPASS**

Type Hard-Bypass contrôlé par relais

#### **CARACTERISTIQUES DU SYSTEME**

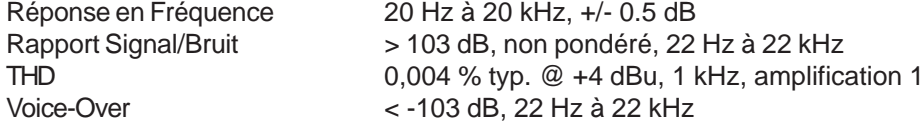

#### **DIGITAL INPUT Entrée Numérique (Option)**

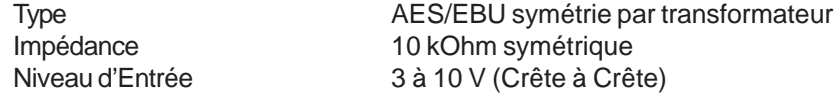

#### **DIGITAL OUTPUT Sortie Numérique Option)**

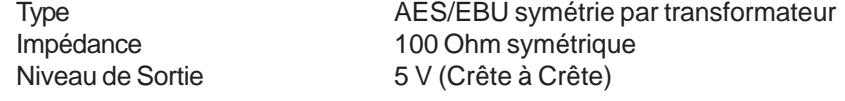

#### **INTERFACE MIDI**

Type Fiches DIN à 5 Pôles: In, Out et Thru

#### **TRAITEMENT NUMERIQUE**

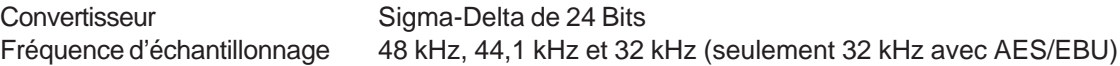

#### **CHANGEMENT DE FONCTION**

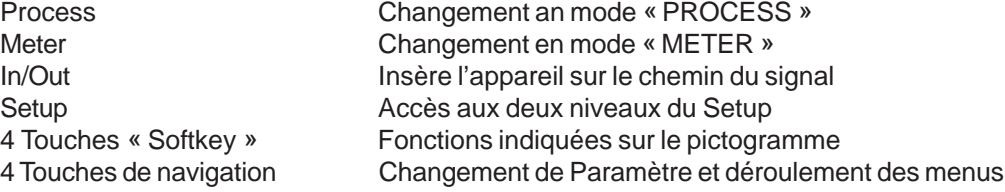

#### **INDICATEURS**

4 LEDs de changement de Fonction Signalisation des fonctions activées LED MIDI LED de contrôle de réception de données MIDI

#### **AFFICHAGE**

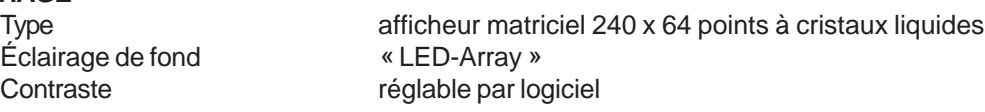

#### **ALIMENTATION ELECTRIQUE**

Entrée d'électricité maximum 30 W

Alimentation Embase standard IEC Durée de vie de la pile environ 3 ans

#### **DIMENSIONS/POIDS**

Poids env. 4,8 kg Poids en Fret env. 6 kg

Voltage USA/Canada 120 V ~, 60 Hz U.K./Australie 240 V ~, 50 Hz Europe 230 V ~, 50 Hz Fusible 100 - 120 V ~: **T 630 mA H** 200 - 240 V ~: **T 315 mA H** Pile Lithium CR 2032, 3 V, 180 mAh

Modèle Exportation Générale 100 - 120 V ~, 200 - 240 V ~, 50 - 60 Hz

Dimensions 3 1/2" (89 mm) x 19" (482,6 mm) x 12" (304,8 mm)

La Société BEHRINGER s'efforce toujours de fournir le plus haut degré de qualité. Les modifications nécessaires sont mises en place sans préavis. Les données techniques et l'aspect de l'appareil peuvent donc varier par rapport aux données et aux diagrammes qui précèdent.